#### **Create Lab Test Order**

#### Access **GOPC PPP Programme** in the menu bar.

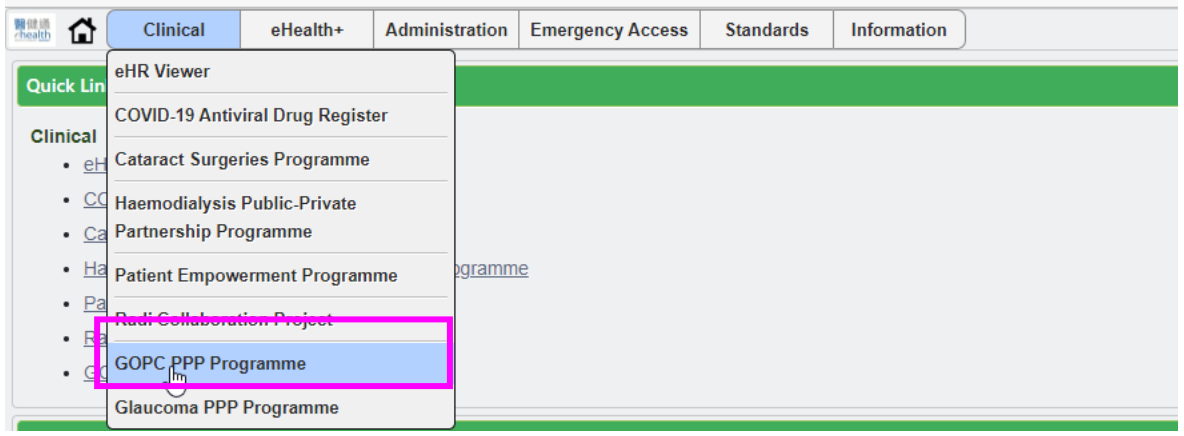

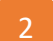

1

# Input the identity information and click **Submit**.

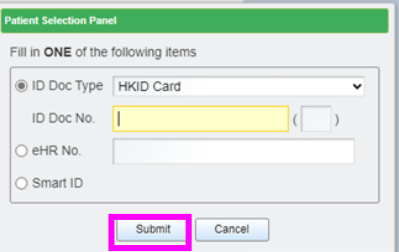

# Click **Ix Request**

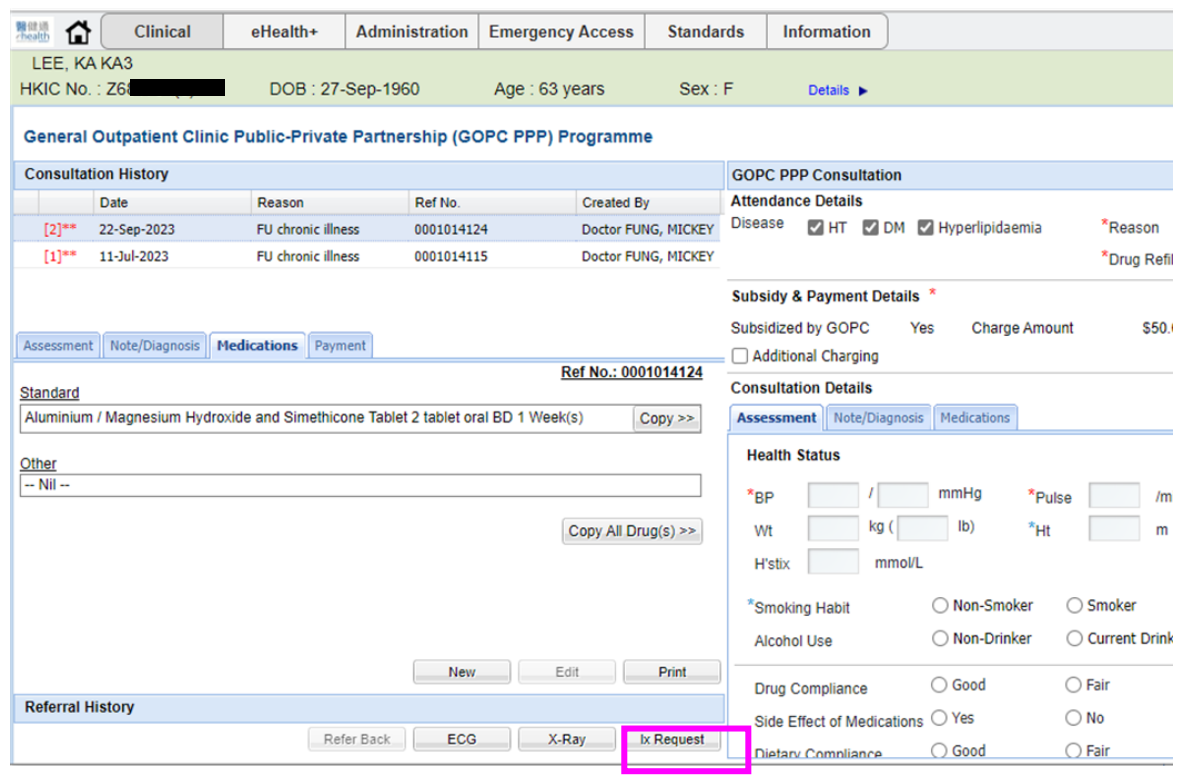

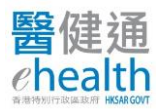

# Input the request details and click **Next**.

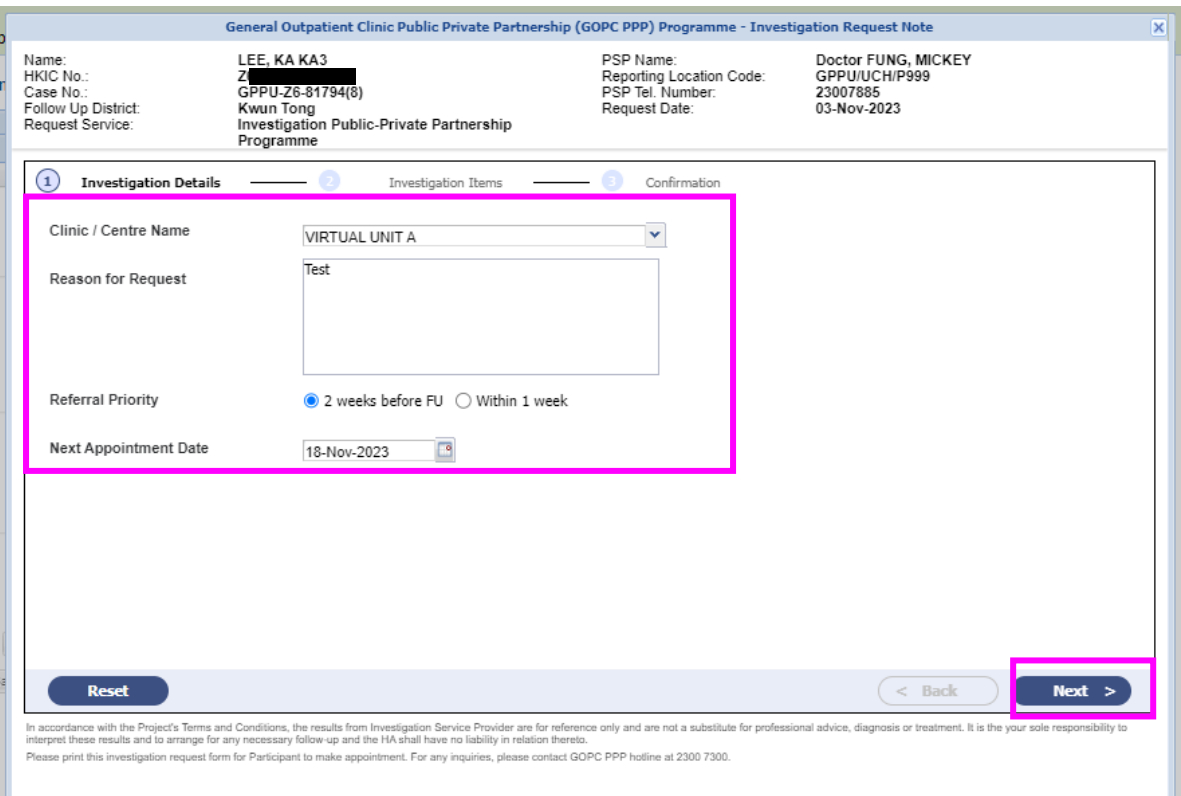

Select the investigation items and click **Next**.

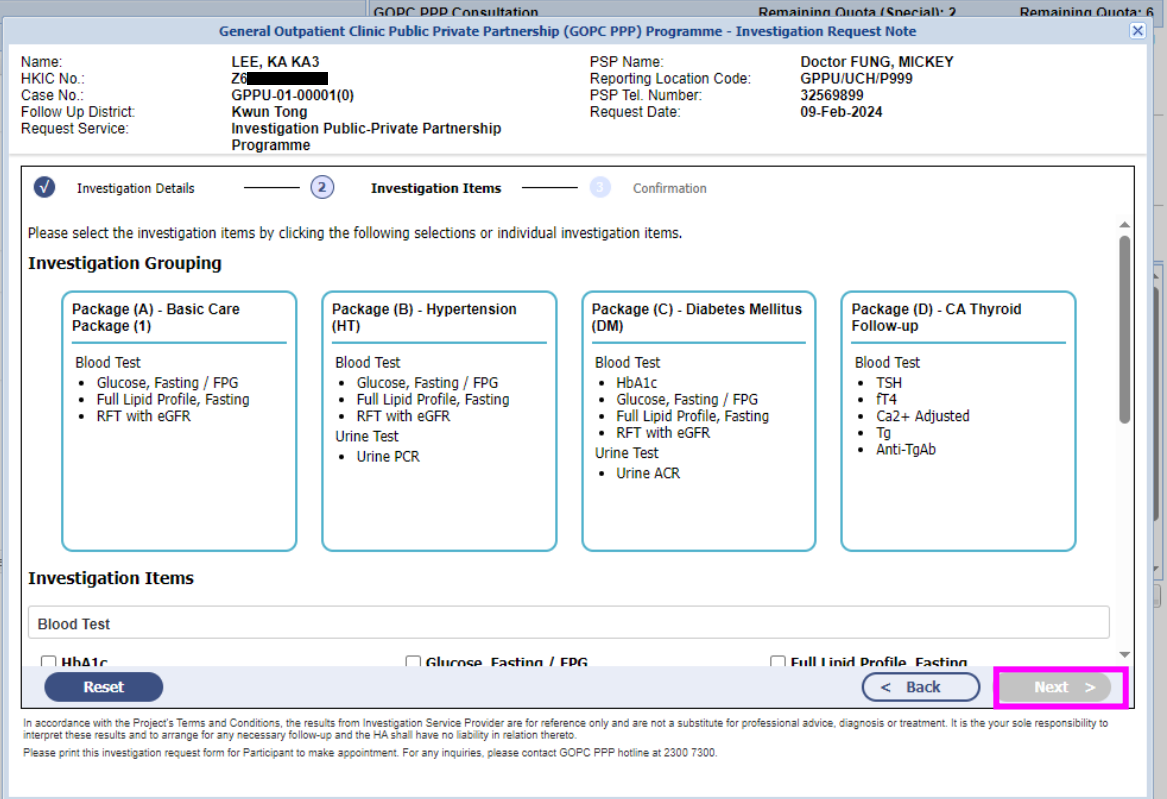

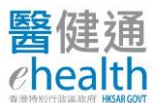

## Confirm the request details and click **Submit**.

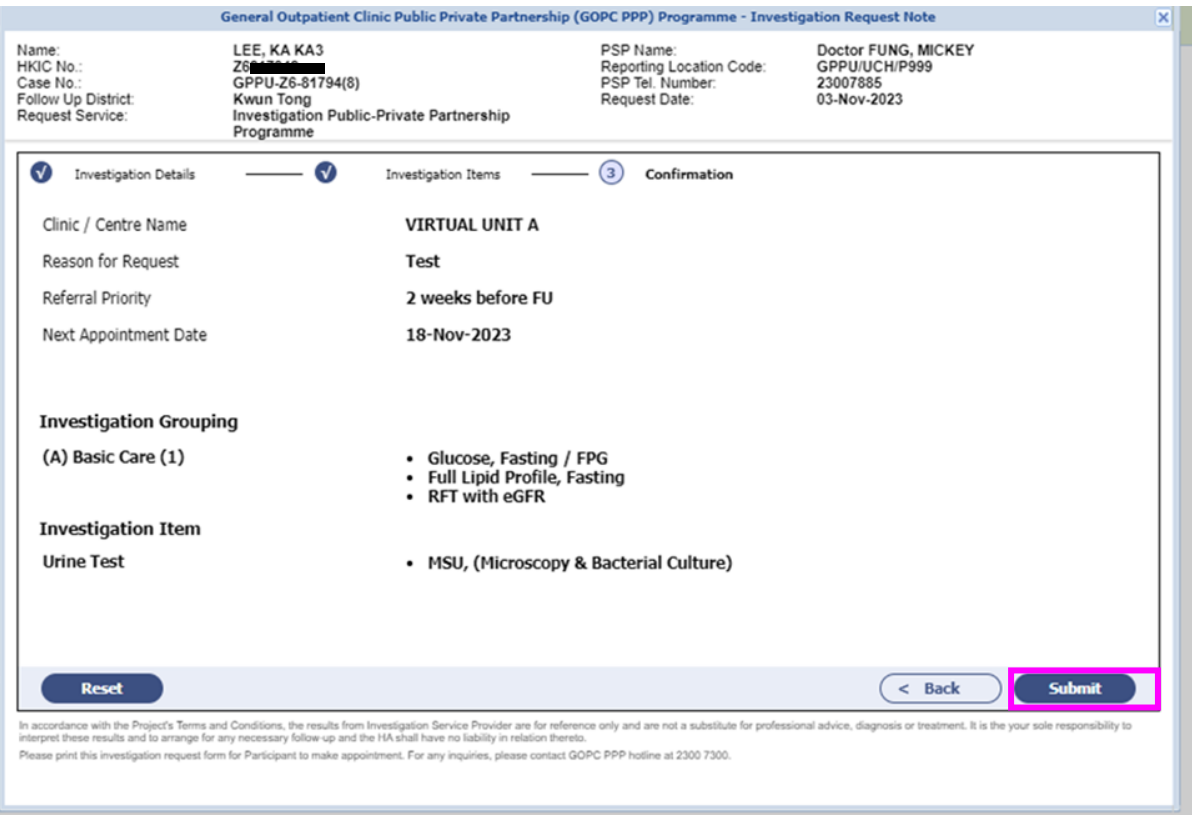

Input your mobile phone number and click **Confirm.**

[Investigation service provider may contact you by this phone number if there is/are any matter(s) that require your attentions.]

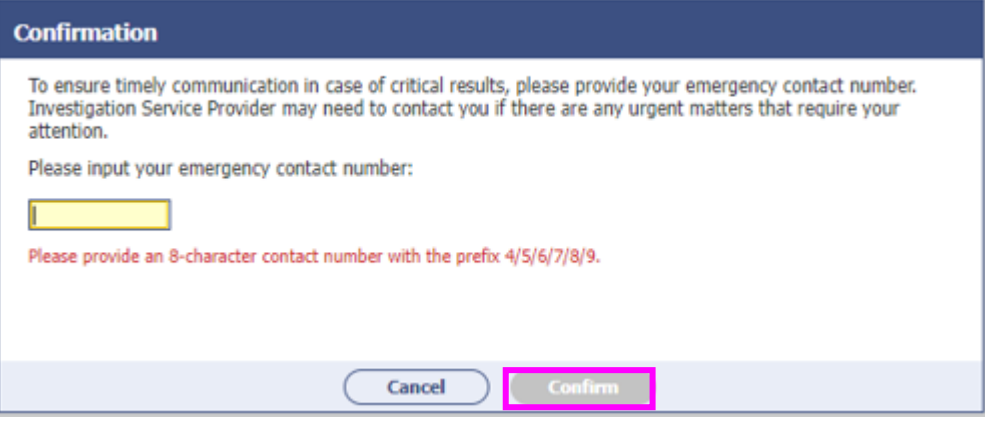

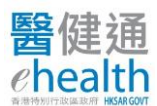

# Click the **Print** icon and provide the request note to the GOPC PPP patient.

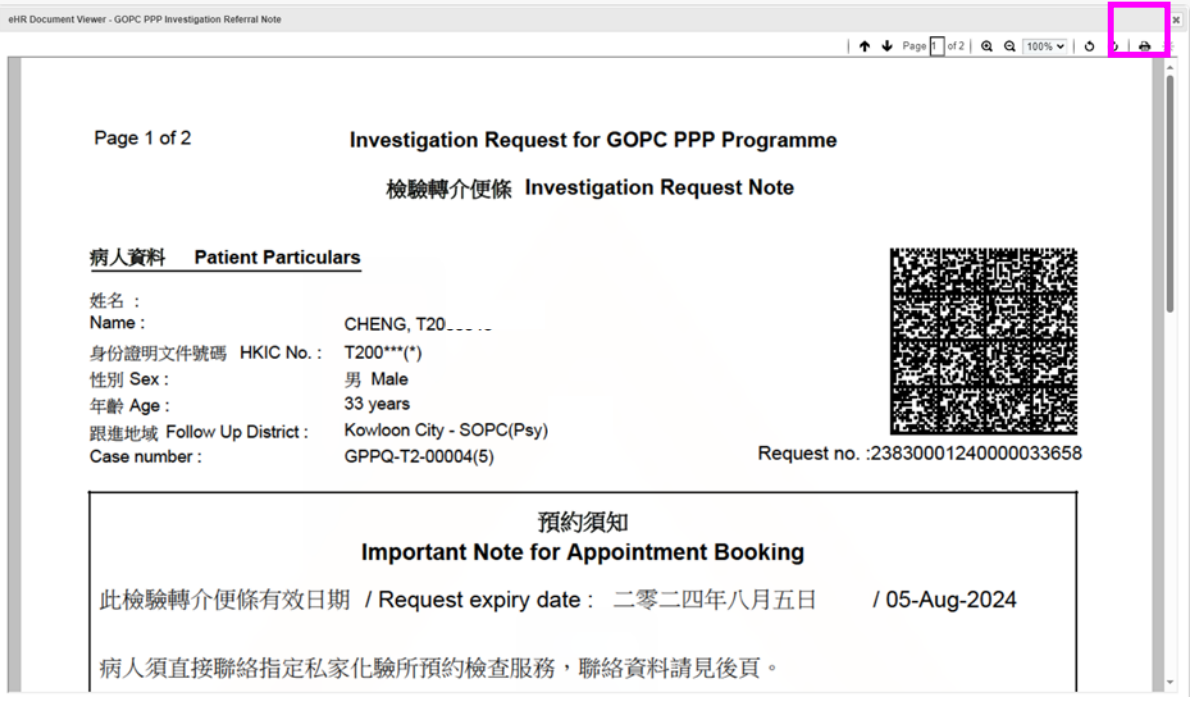

## Remark:

8

 $\triangleright$  1 lab test order is allowed for the same patient on the same consultation day.

#### **Create ECG Order**

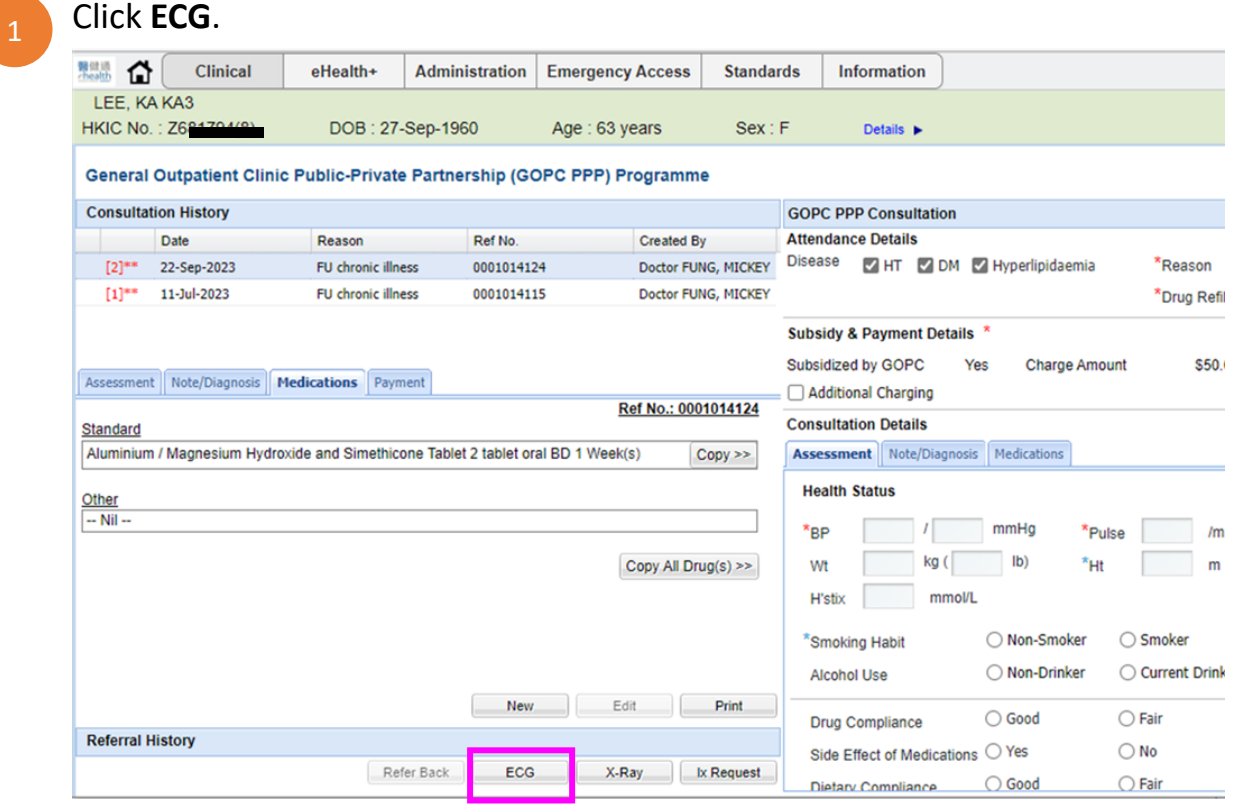

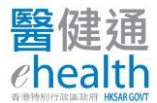

# Input the **Reasons for Request** and click **Next**.

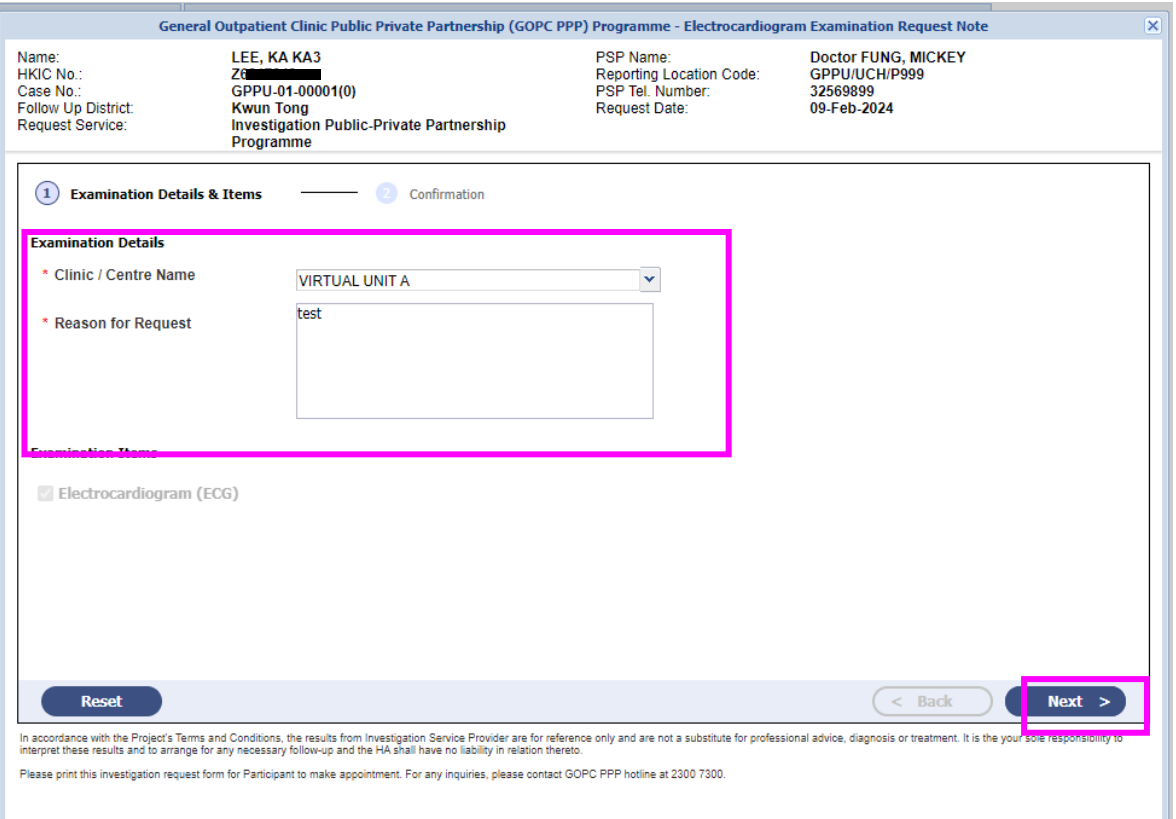

# Confirm the details and click **Submit**.

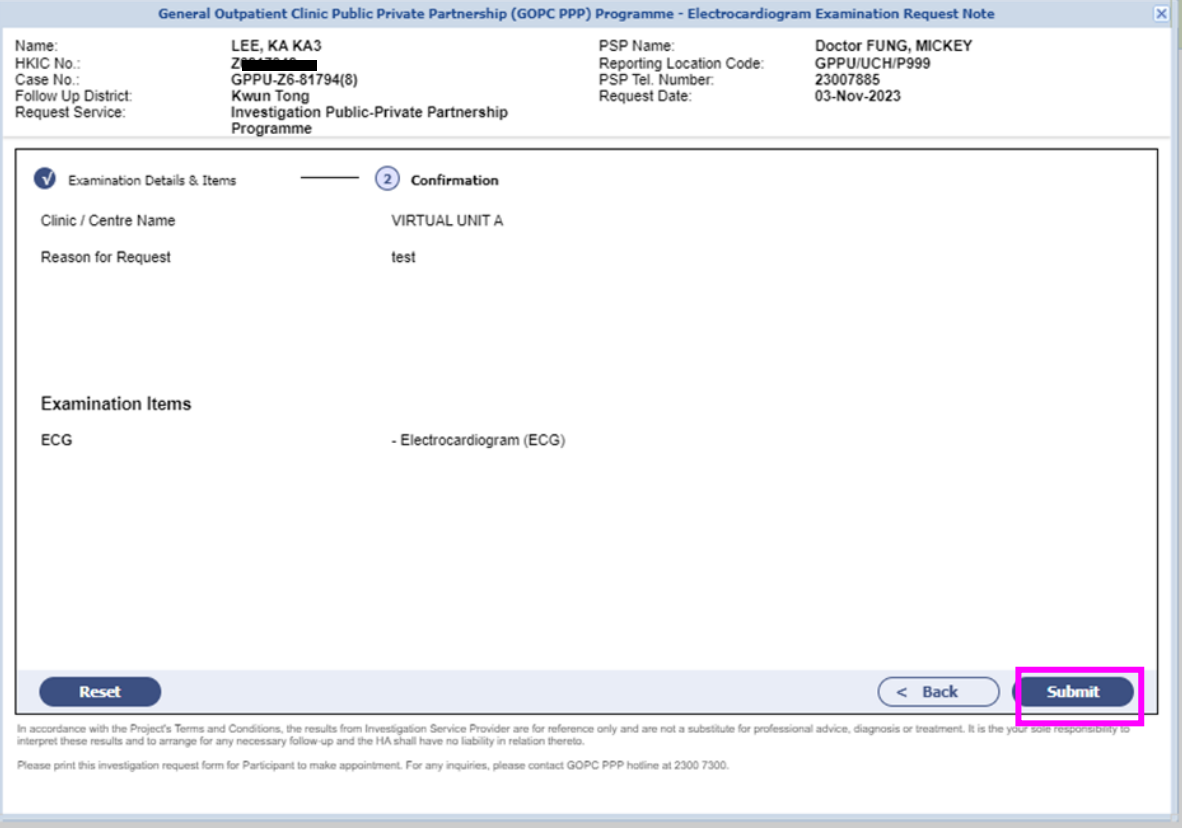

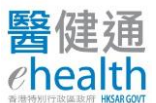

4

5

Input your mobile phone number and click **Confirm**.

[Investigation service provider may contact you by this phone number if there is/are any matter(s) that require your attentions.]

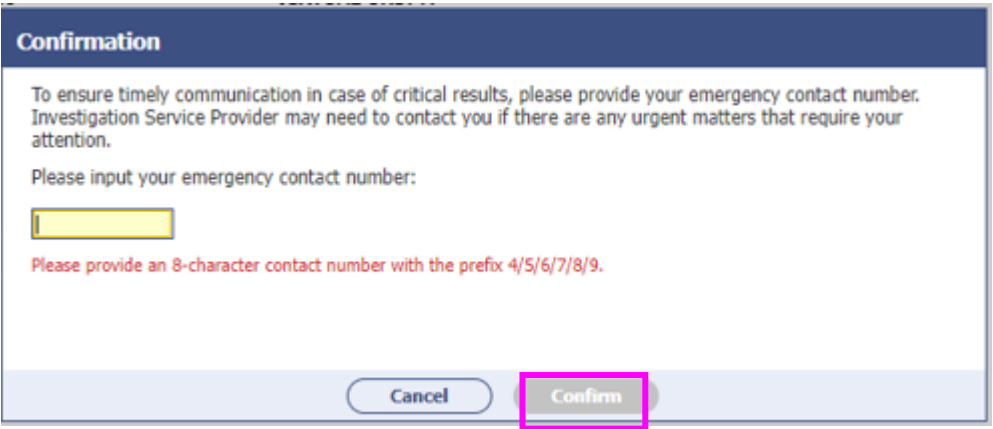

## Click the **Print** icon and provide the request note to the GOPC PPP Patient

eHR Document Viewer - GOPC PPP Electrocardiogram Exam Referral No

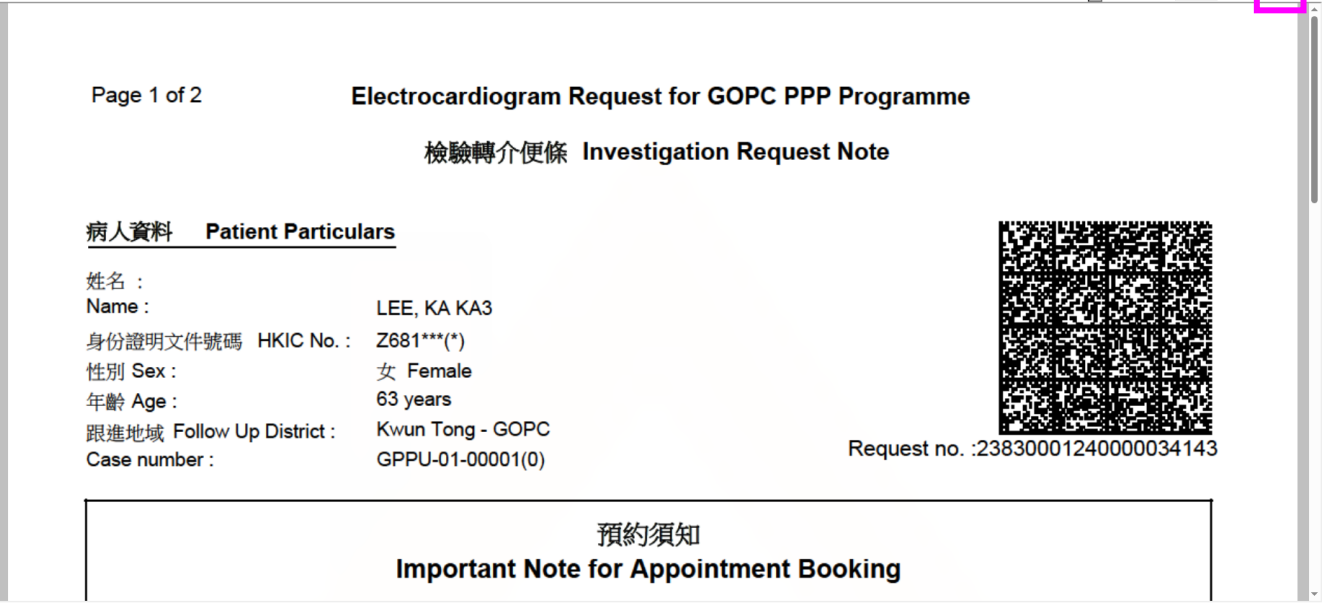

#### Remark:

 $\triangleright$  1 ECG order is allowed for the same patient on the same consultation day.

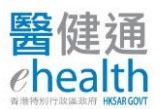

#### **Notifications on Results Updates**

Notification on **GOPC PPP Investigation Request Results Updates** will be sent to doctors' communication means and eHRSS inbox after the lab has marked complete for the request on the next day morning. Please go to **To-do List of eHealth+ platform** to review the results.

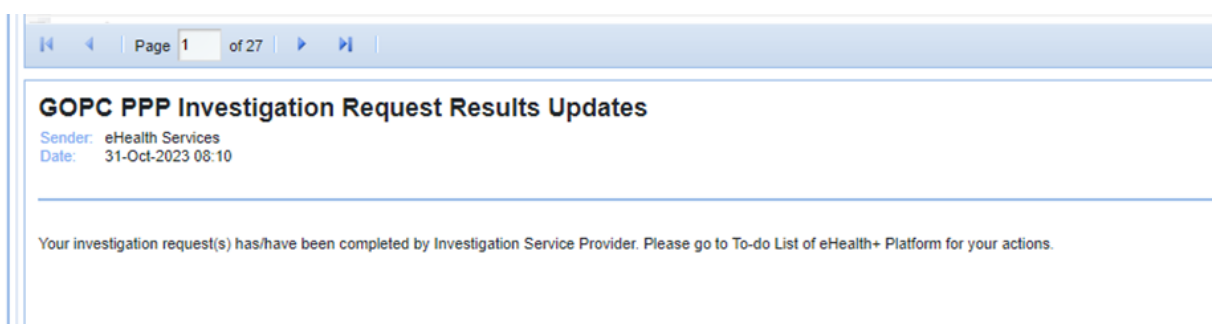

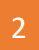

Notification on **eHealth+ Platform To-do List Reminder** will be sent to doctors if there is/are item(s) on To-do List that not yet completed for over 2 weeks.

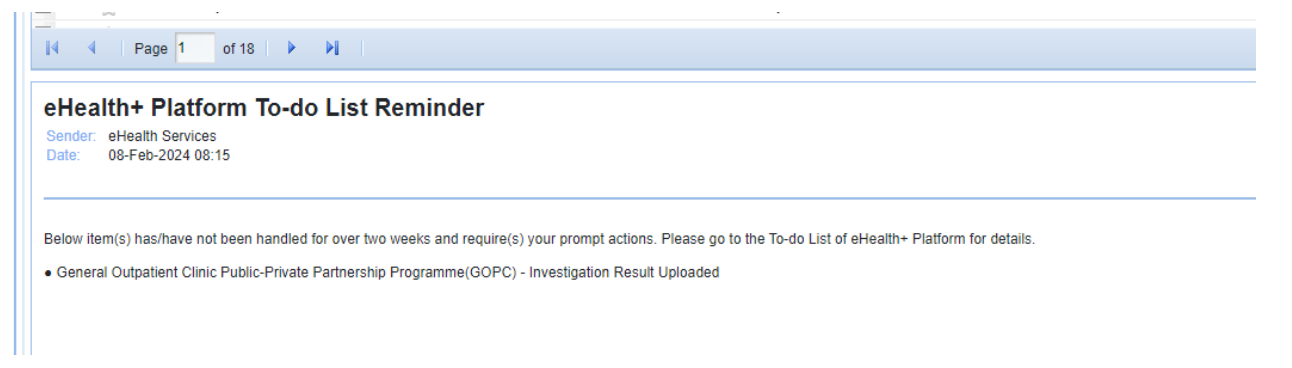

#### **Access To-do List**

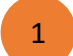

Access **eHealth+ > eHealth Services** in the menu bar. <sup>1</sup>

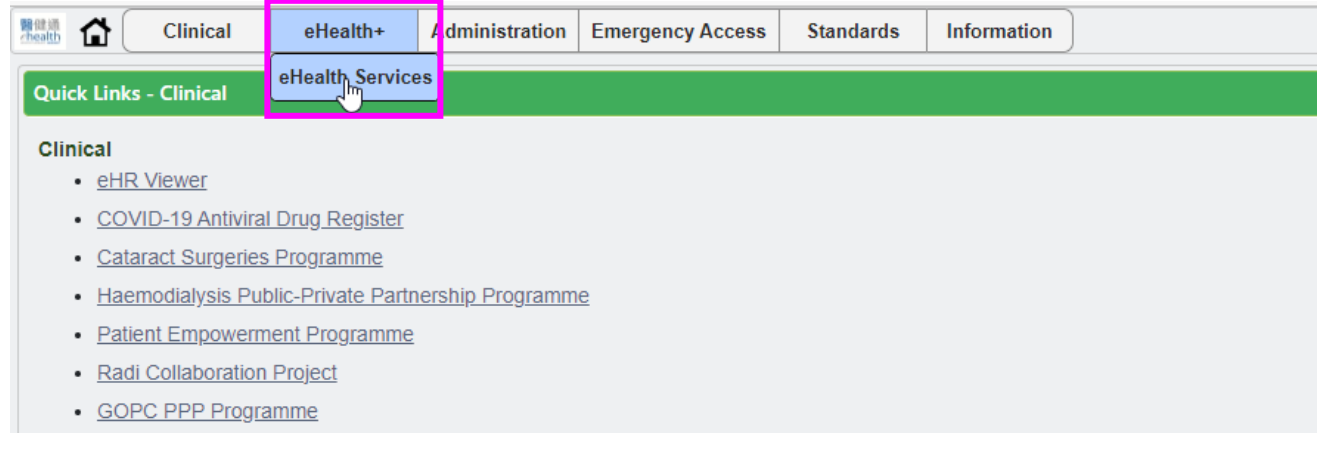

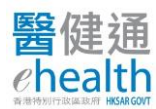

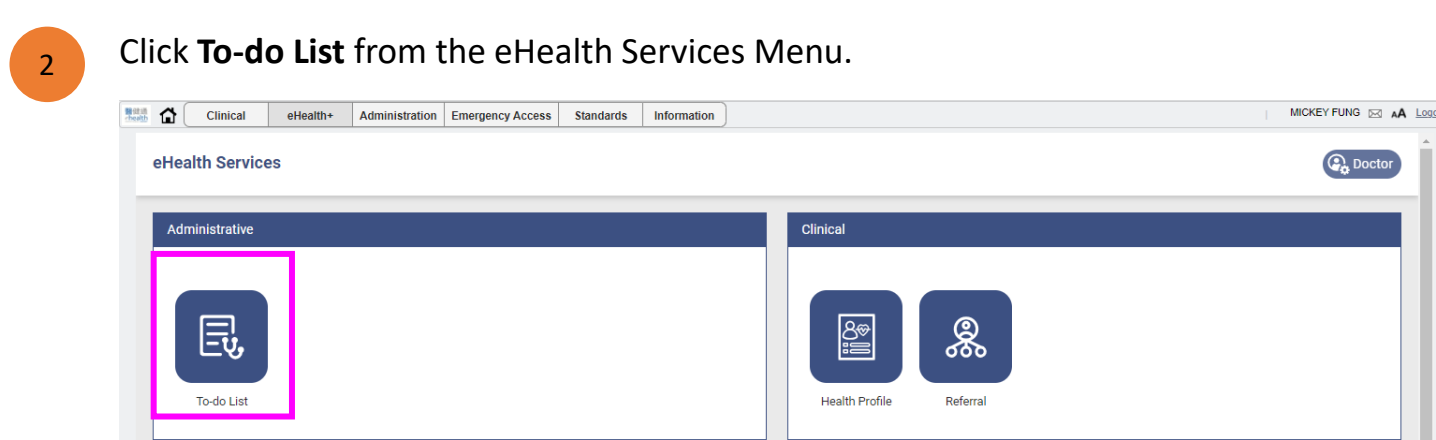

## Click **Action**.

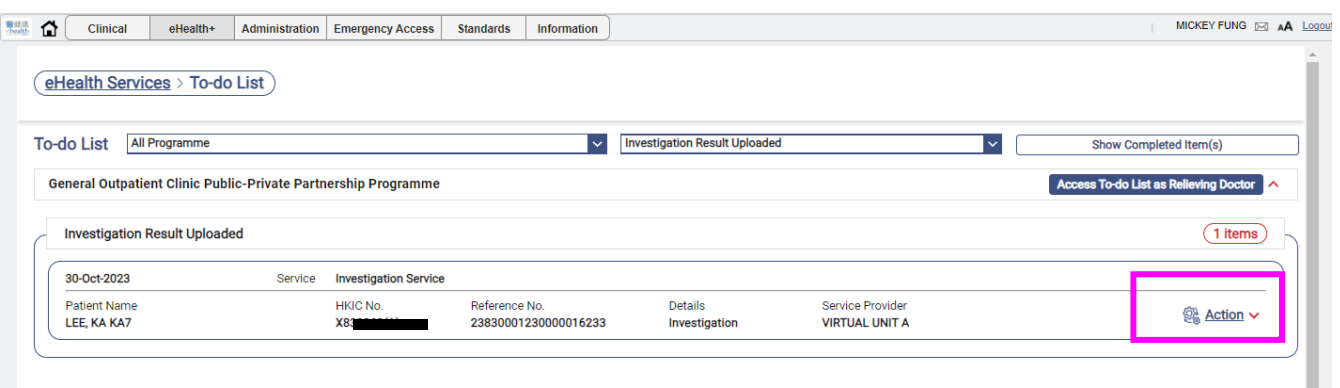

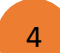

### Click **View PDF** to review the uploaded ECG /Lab results.

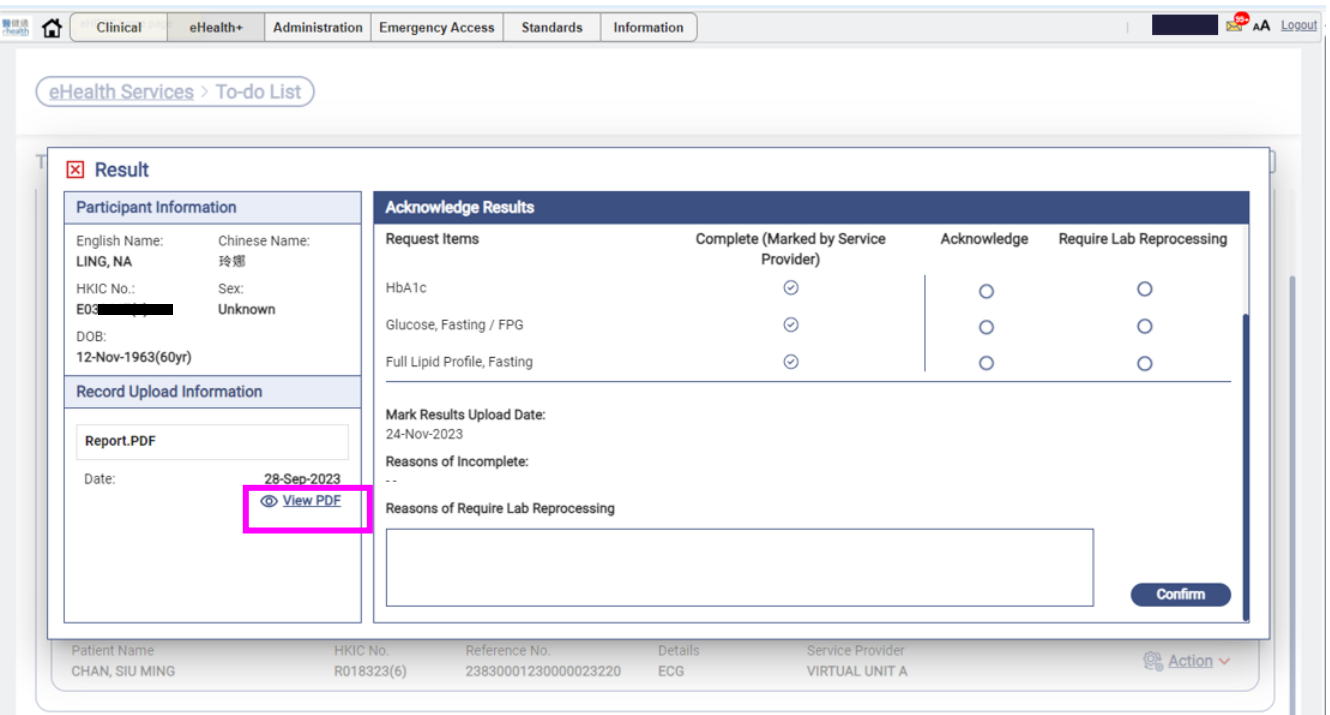

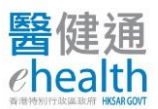

### Confirm the results .

5

## If the corresponding request item(s) is/are completed with results uploaded

## 5.1 Select the radio button of **Acknowledge** of the corresponding items

5.2 Click **Confirm.**

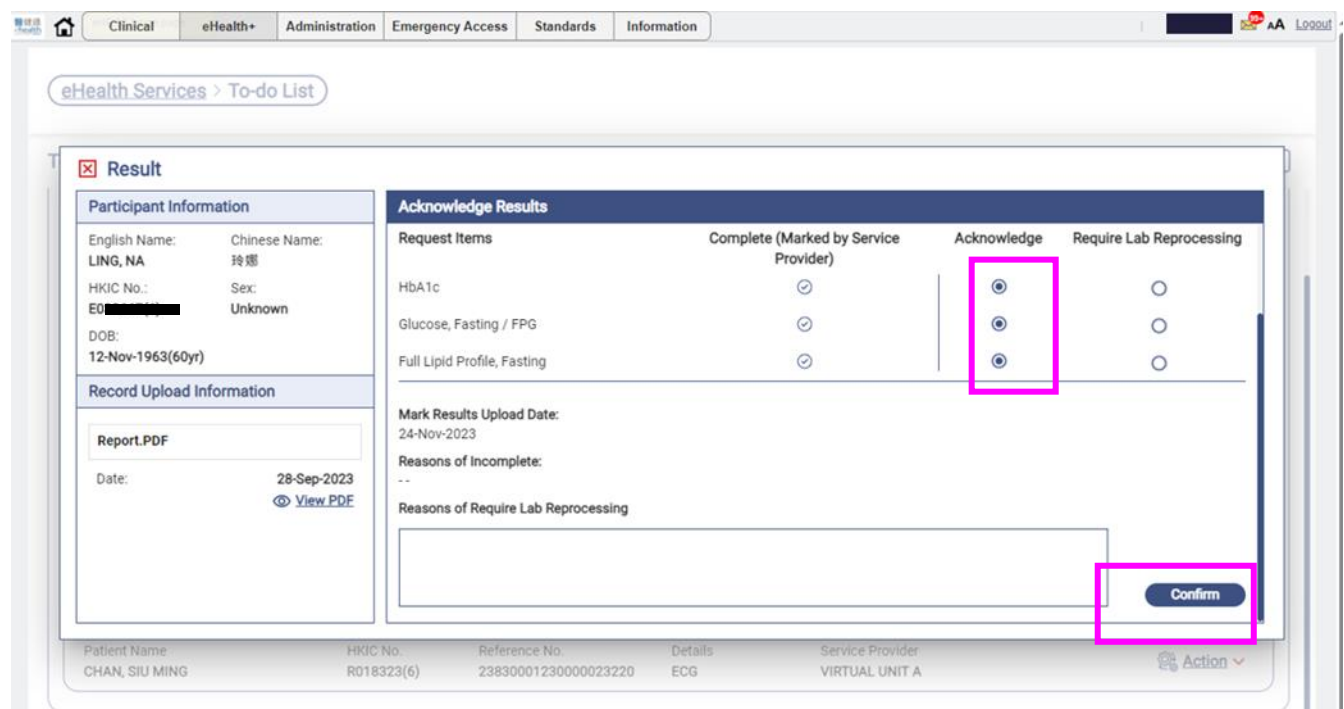

### If results not available or there's any issues that require lab to follow

5.1 Select the radio button of **Require Lab Reprocessing** of the corresponding items

## 5.2 Input the **Reasons**

5.3 Click **Confirm** [A inbox notification will be sent to the lab for their follow up]

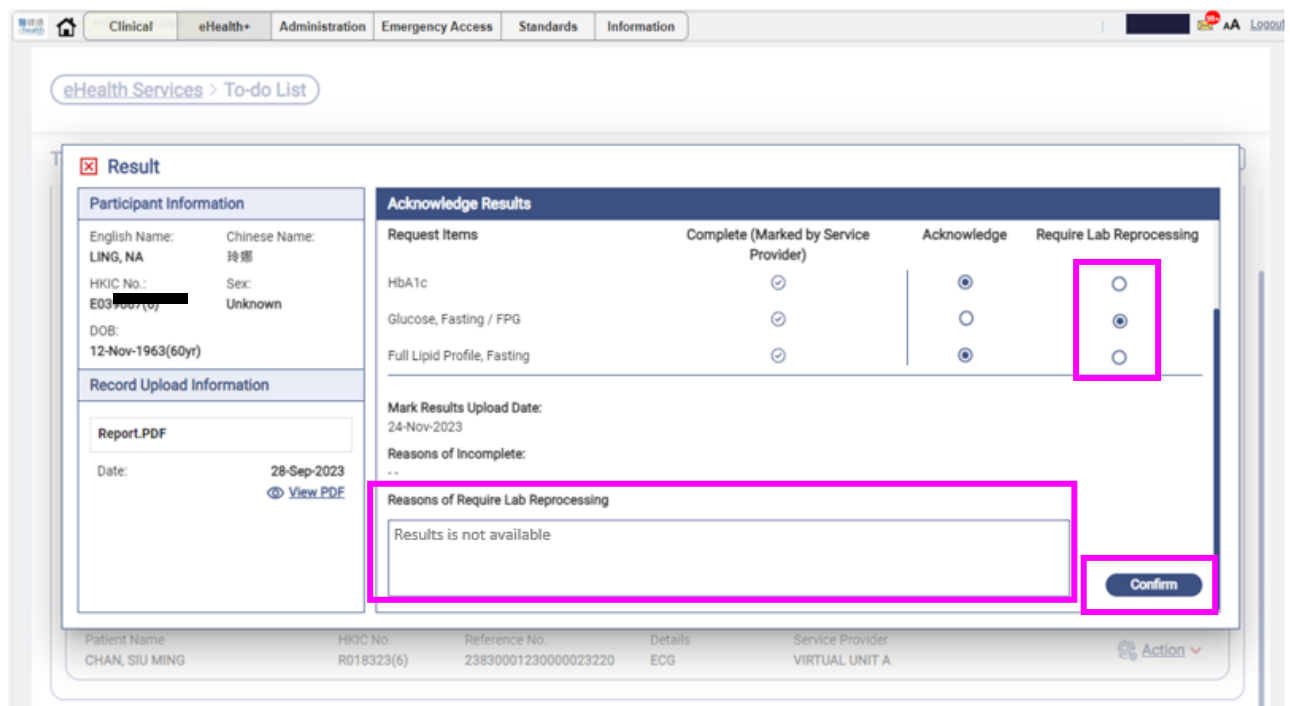

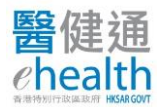

Remark:

 $\triangleright$  If the lab cannot complete the request item, the incompleted item and reasons of incomplete will be specified as shown on the screen. Please confirm the checkbox to acknowledge the notice.

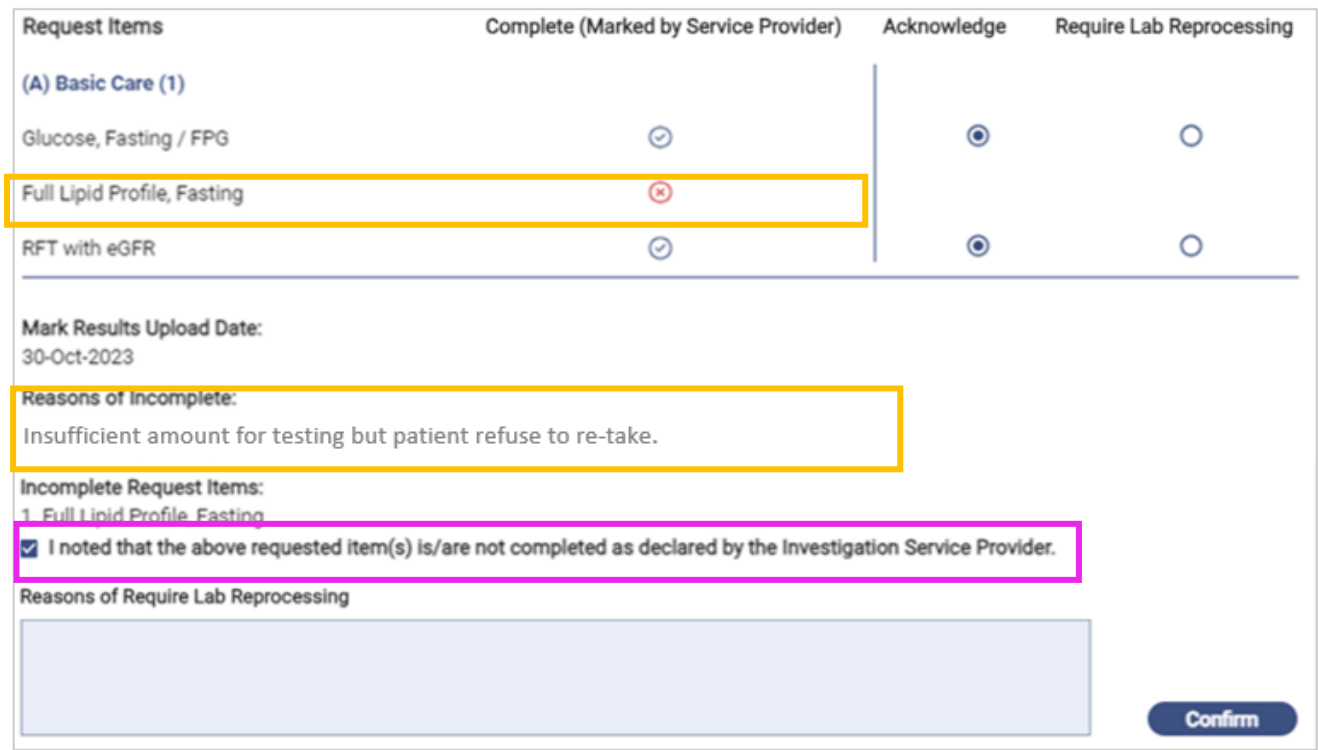

## **Access To-do List as Relieving Doctor**

Click **Access To-do List as Relieving Doctor** to acknowledge results on behalf of your matched doctor.

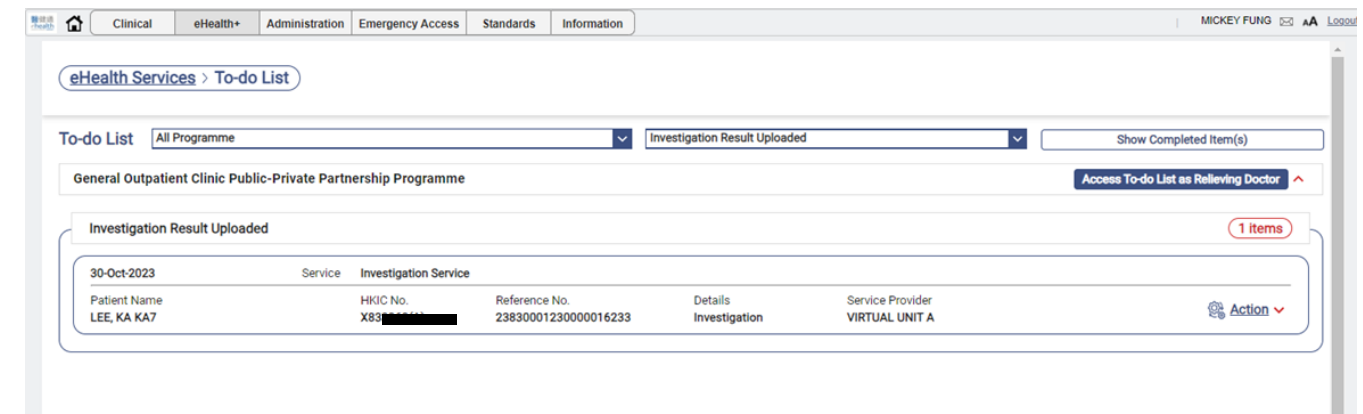

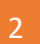

Choose the matched doctor from the drop down list and click **Confirm**.

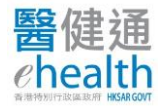

# GOPC PPP PROGRAMME – INVESTIGATION/ECG REQUEST

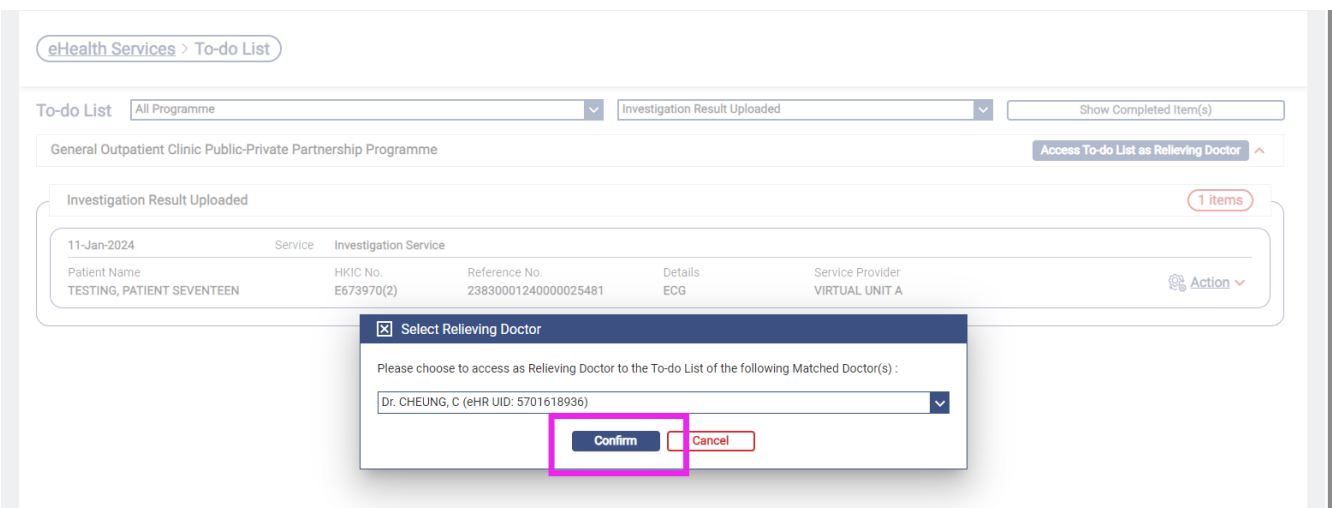

#### Click **Actions** to review the results on behalf of the match doctor.

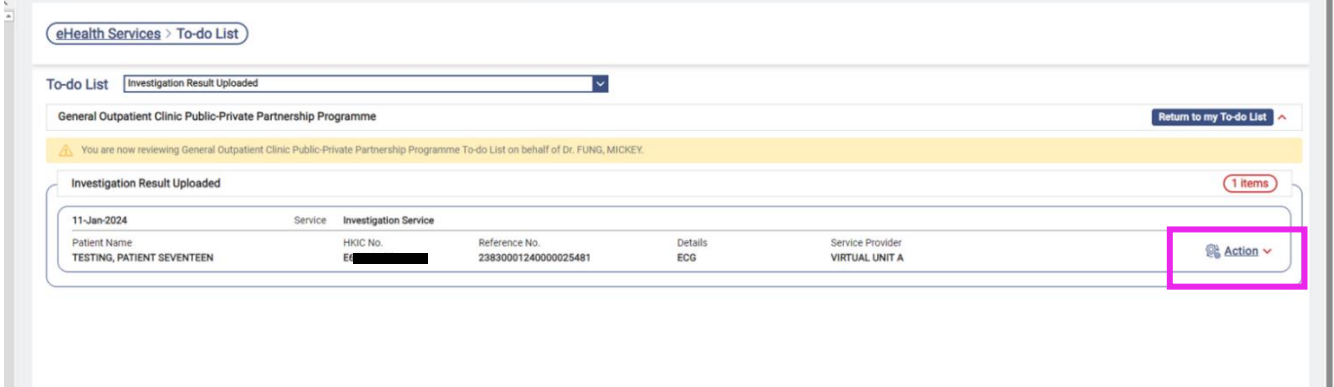

#### **View results via eHRSS Viewer**

Patient's lab results and ECG record can also be viewed via **eHR Viewer.** 

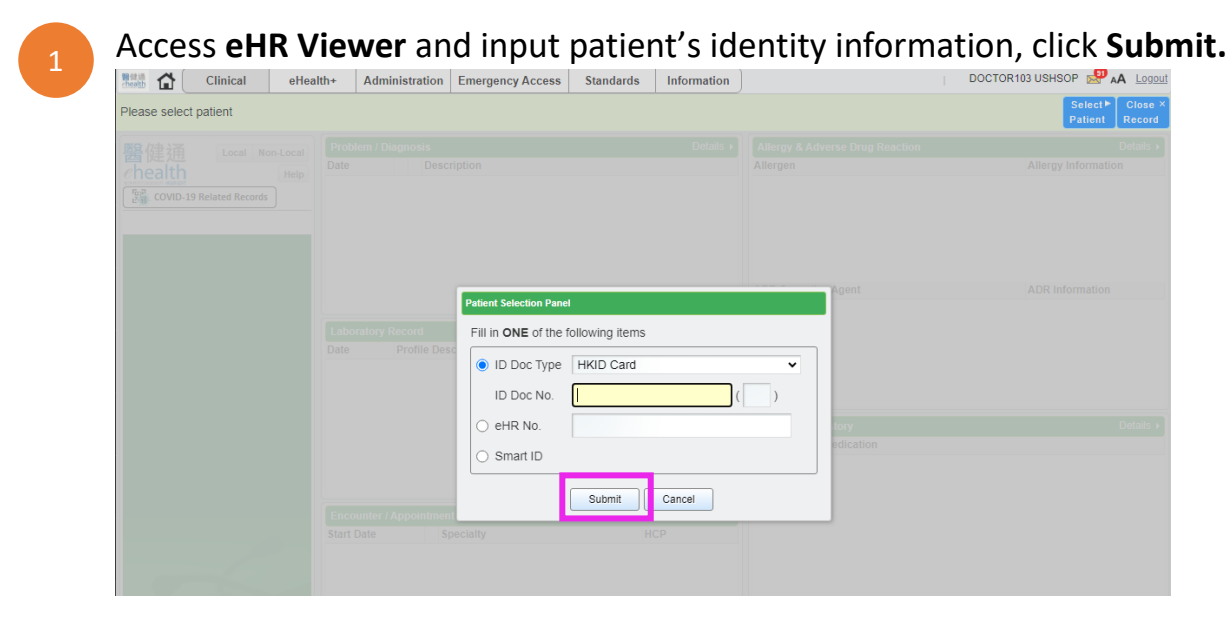

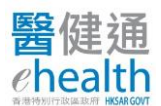

# GOPC PPP PROGRAMME – INVESTIGATION/ECG REQUEST

## Go to **Investigation Report** and **Laboratory Record** to view ECG and Lab results respectively.

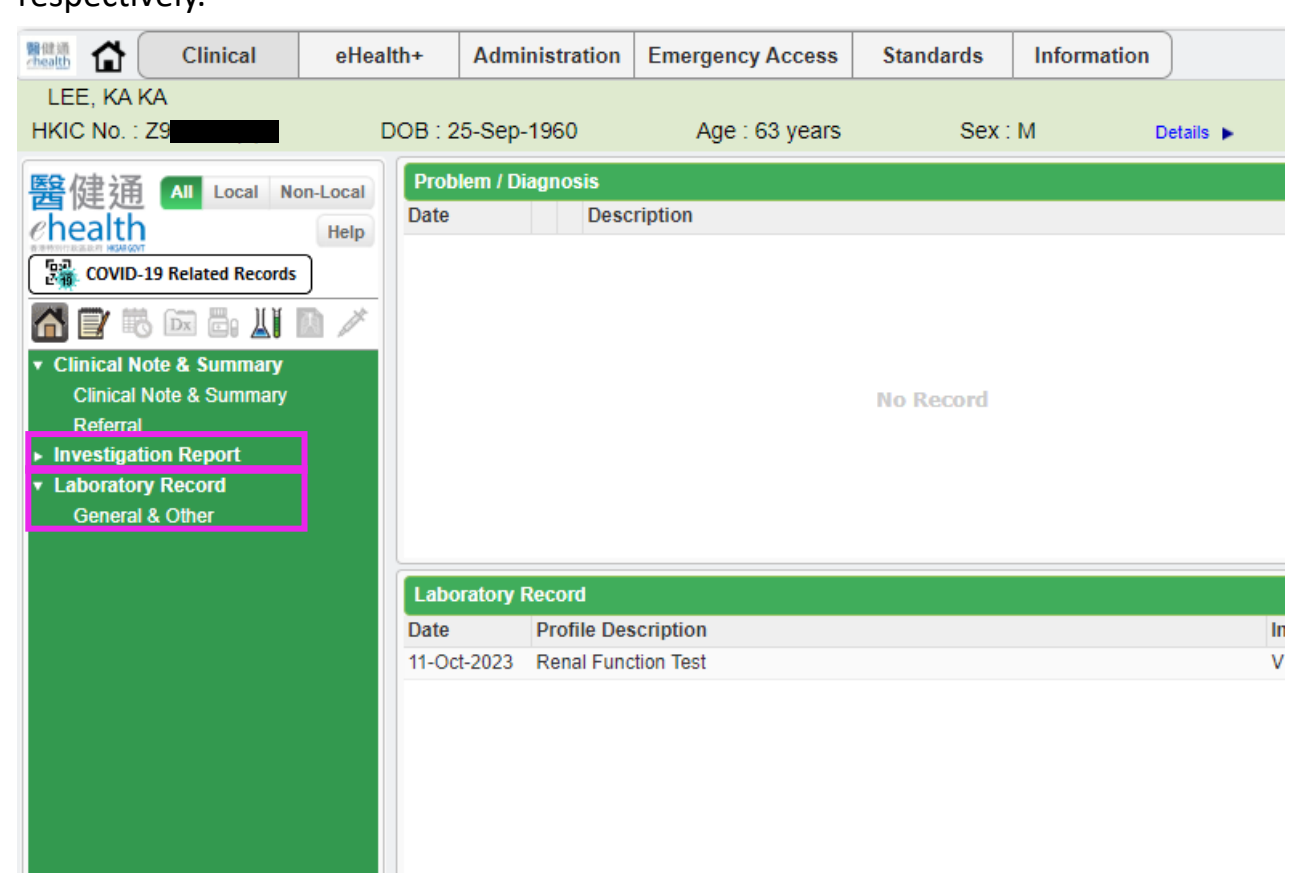

**-END-**

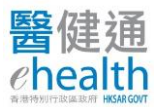